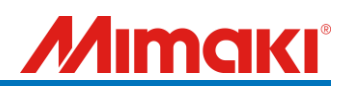

For CG-AR series users

# Support document of cutting with register marks (ERROR C36 MARK DETECT)

June 2023 Mimaki Engineering Co., Ltd. Ver:1.00

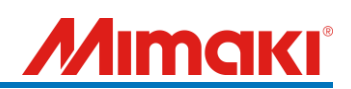

# < Table of contents >

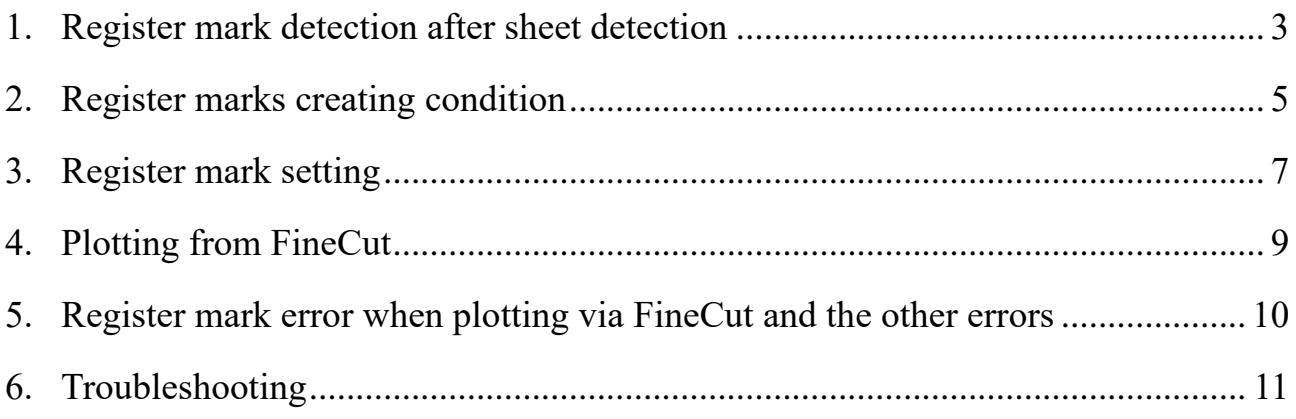

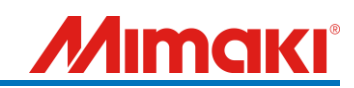

#### **When did "ERROR C36 MARK DETECT" occur?**

- \* In this document, the sheet is set in rear side, and the register mark detection setting is set to 1 point (recommended setting).
- \* Hereafter, "FineCut/Coat9" is referred to as "FineCut" in this document.

Please check the flow chart below and check and deal with the corresponding parts.

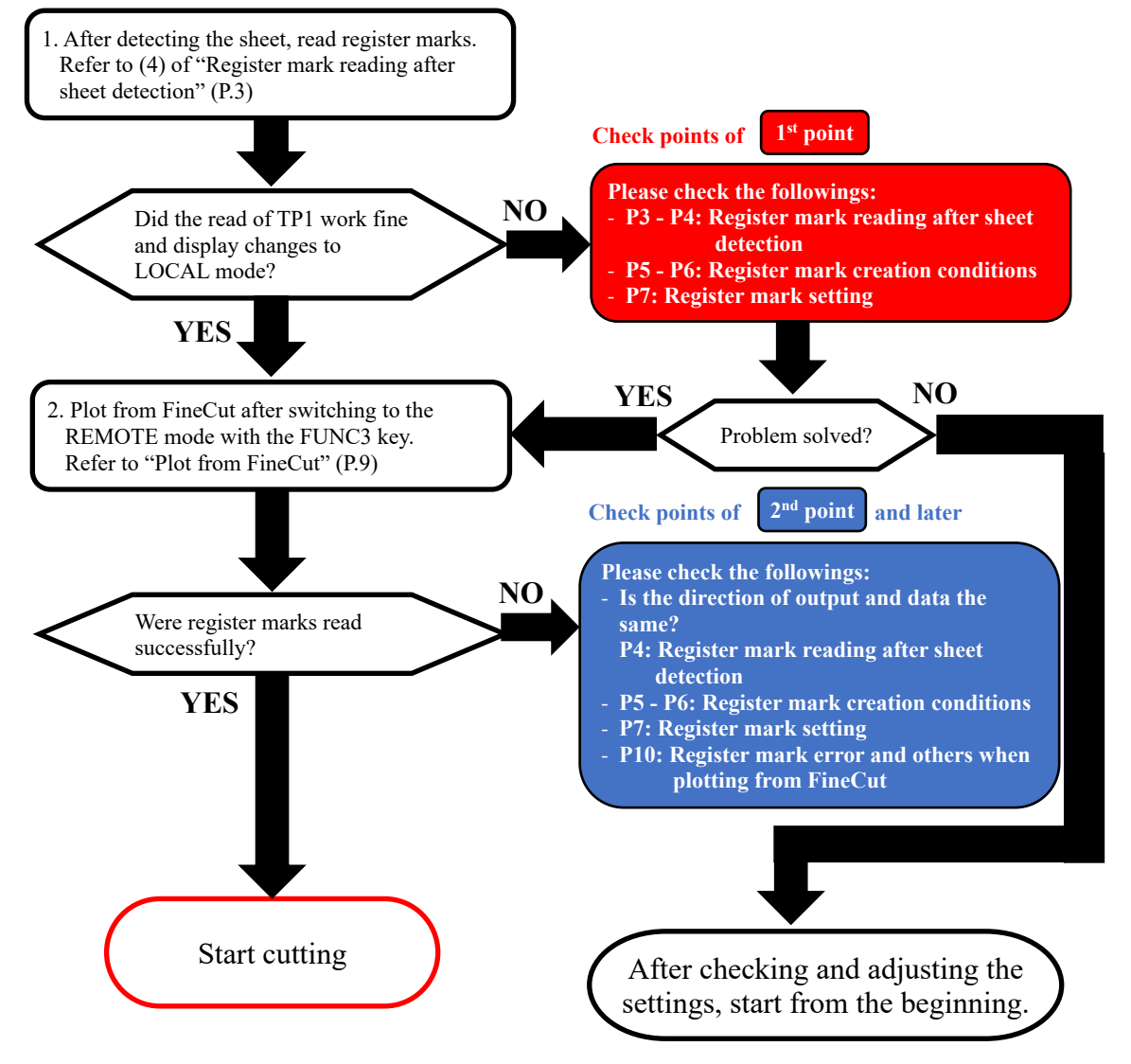

Refer to the figure below for the positional relationship of the register marks.

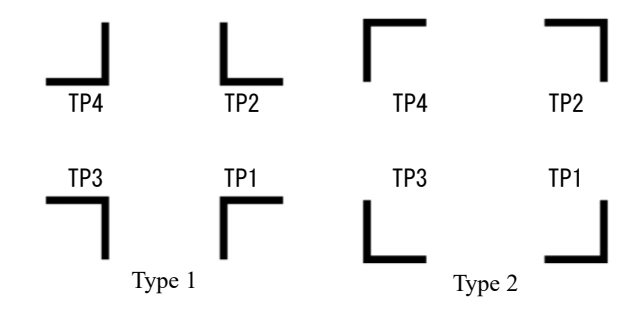

\* "ERROR C37 MARK ORG" and "ERROR C38 MARK SCALE" can also be dealt with by checking the items described in this document.

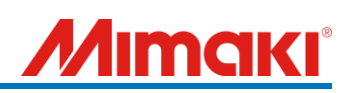

<span id="page-3-0"></span>1. Register mark detection after sheet detection

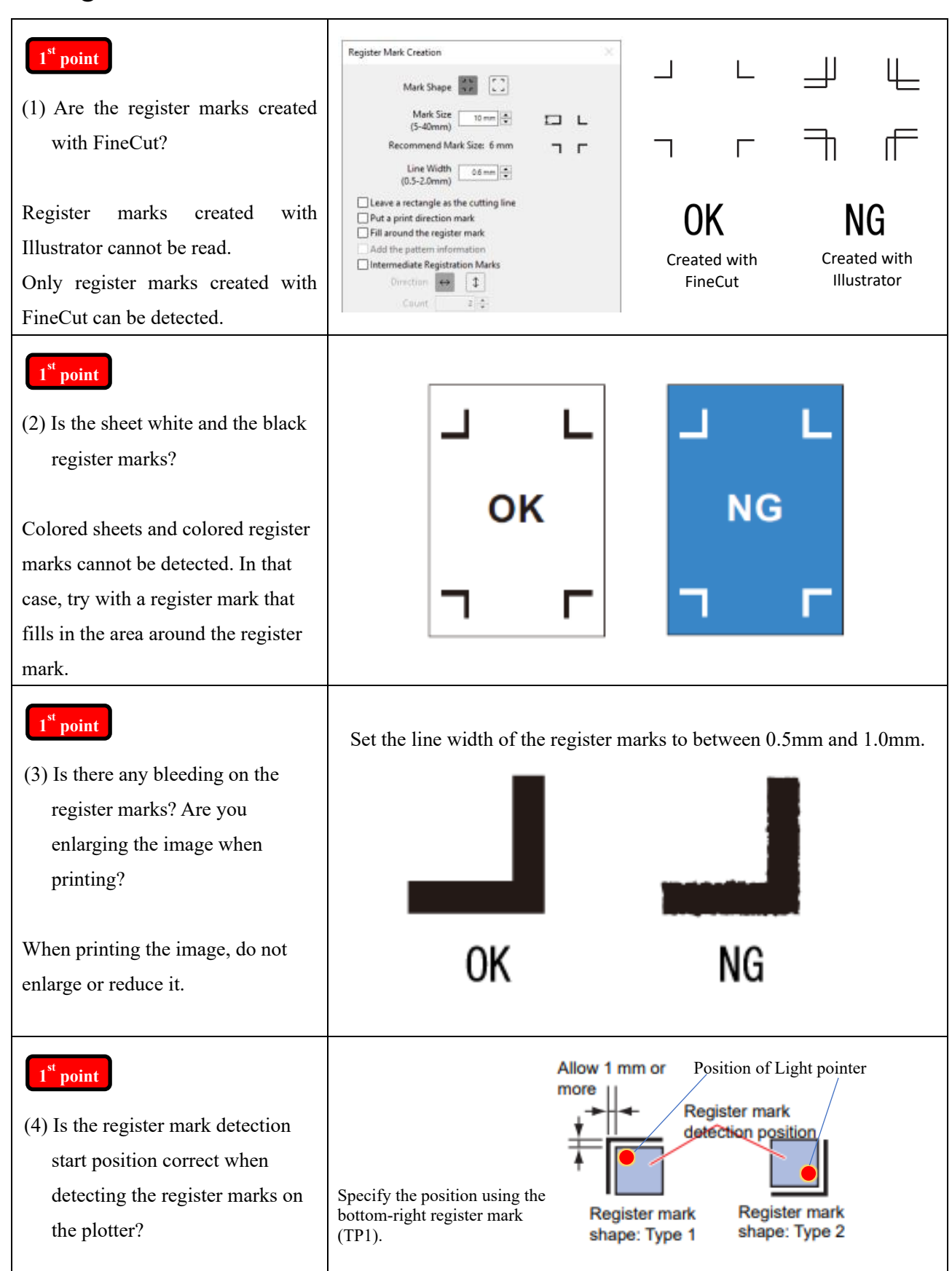

# **limaki**

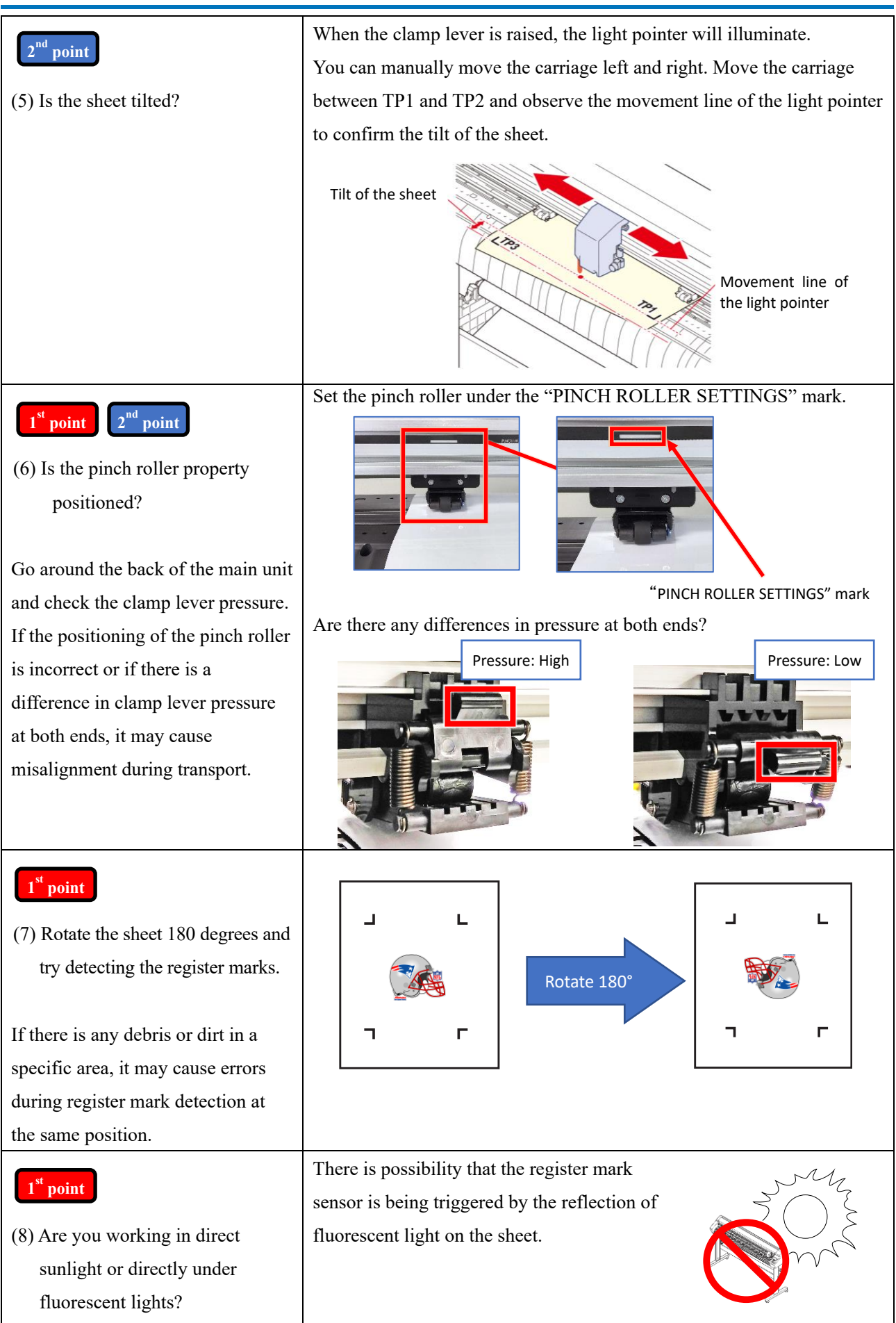

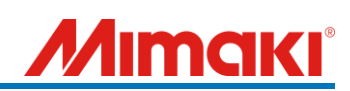

### <span id="page-5-0"></span>2. Register marks creating condition

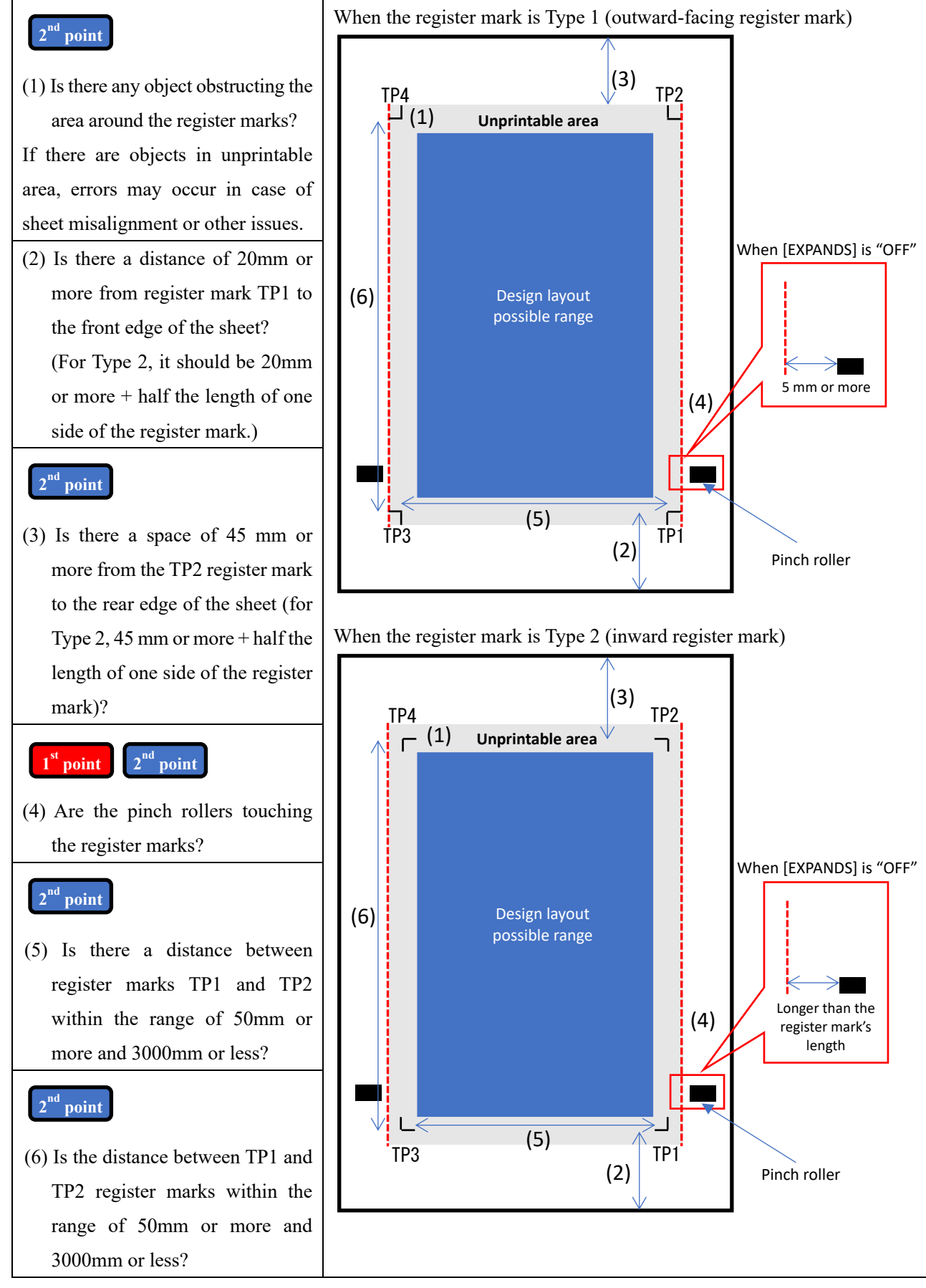

\* When the [EXPANDS] option is turned on, the cutting range expands beyond the outer edge or the pinch roller.

# **1imaki**

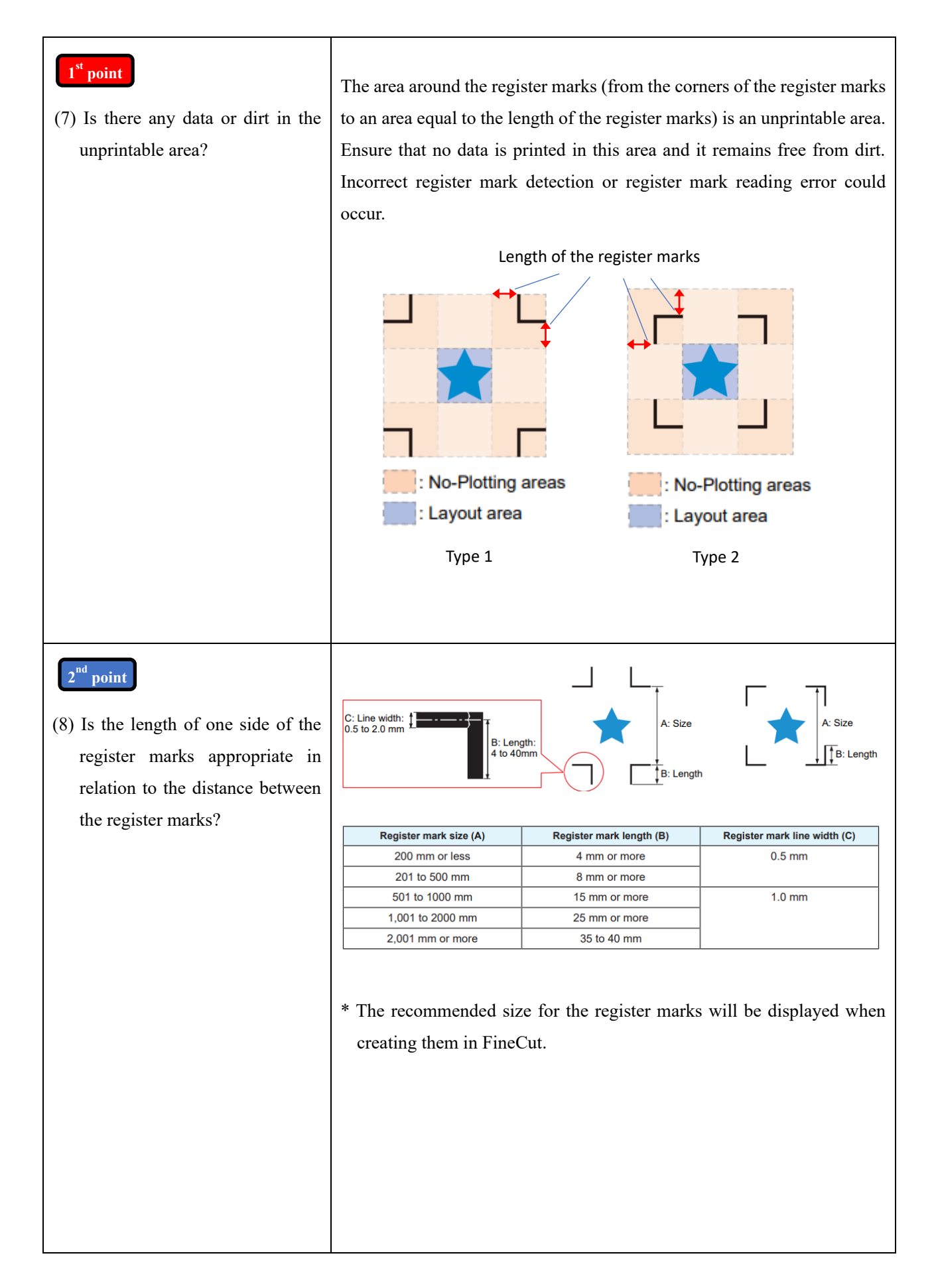

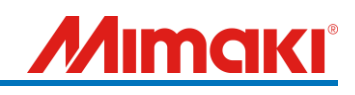

# <span id="page-7-0"></span>3. Register mark setting

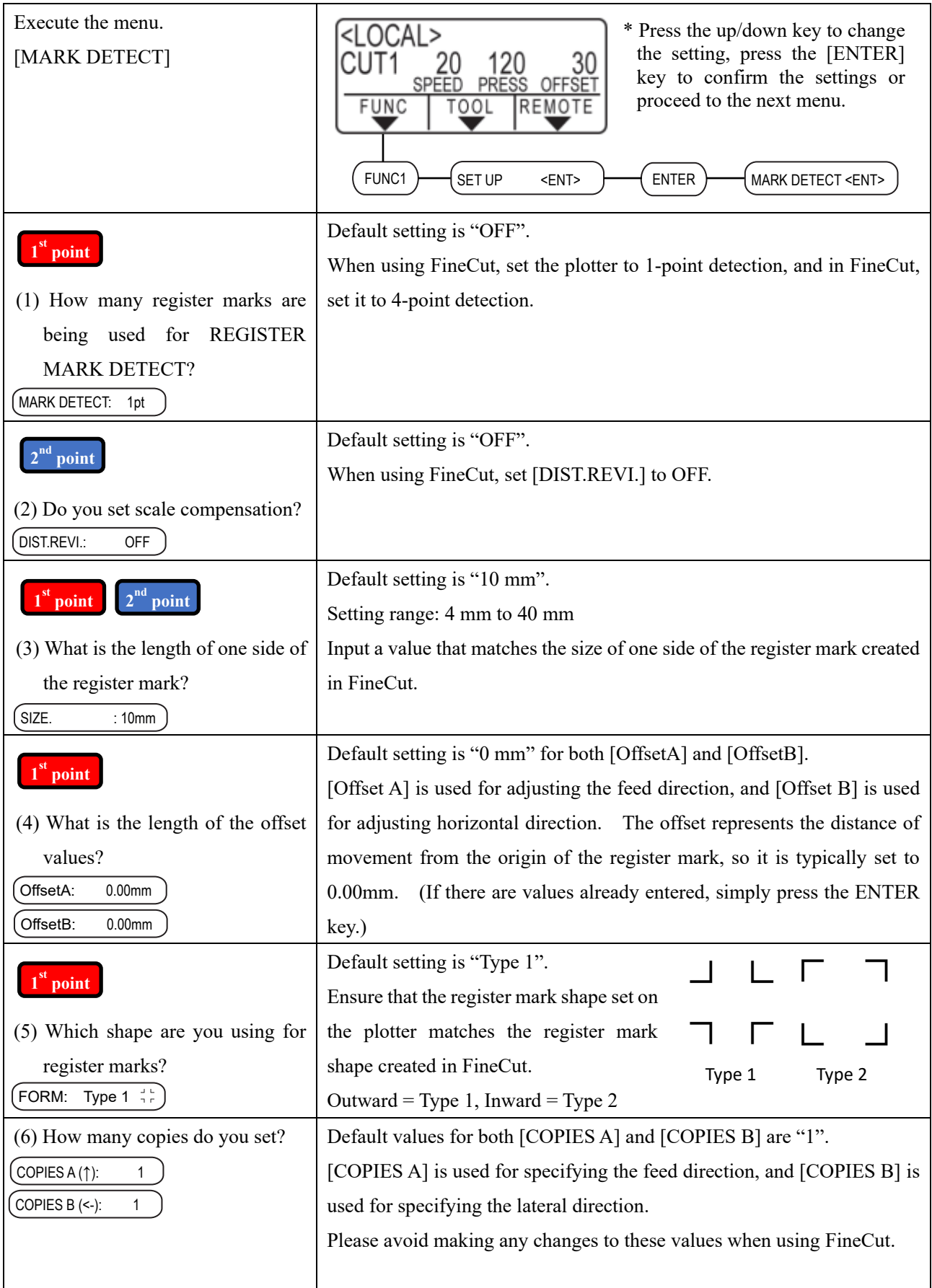

# **MIMAKI®**

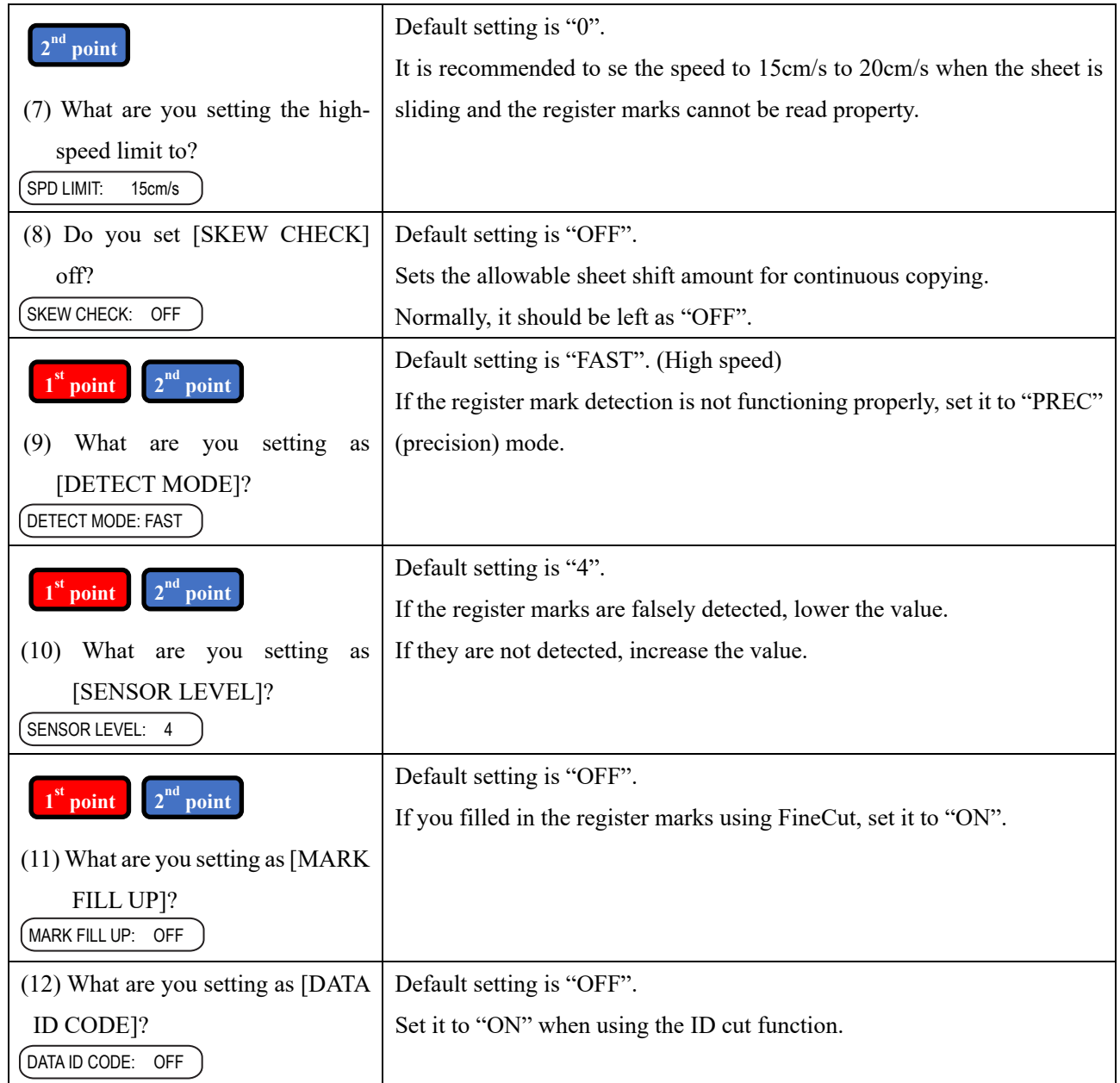

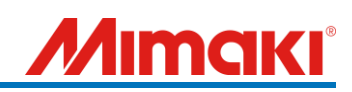

# <span id="page-9-0"></span>4. Plotting from FineCut

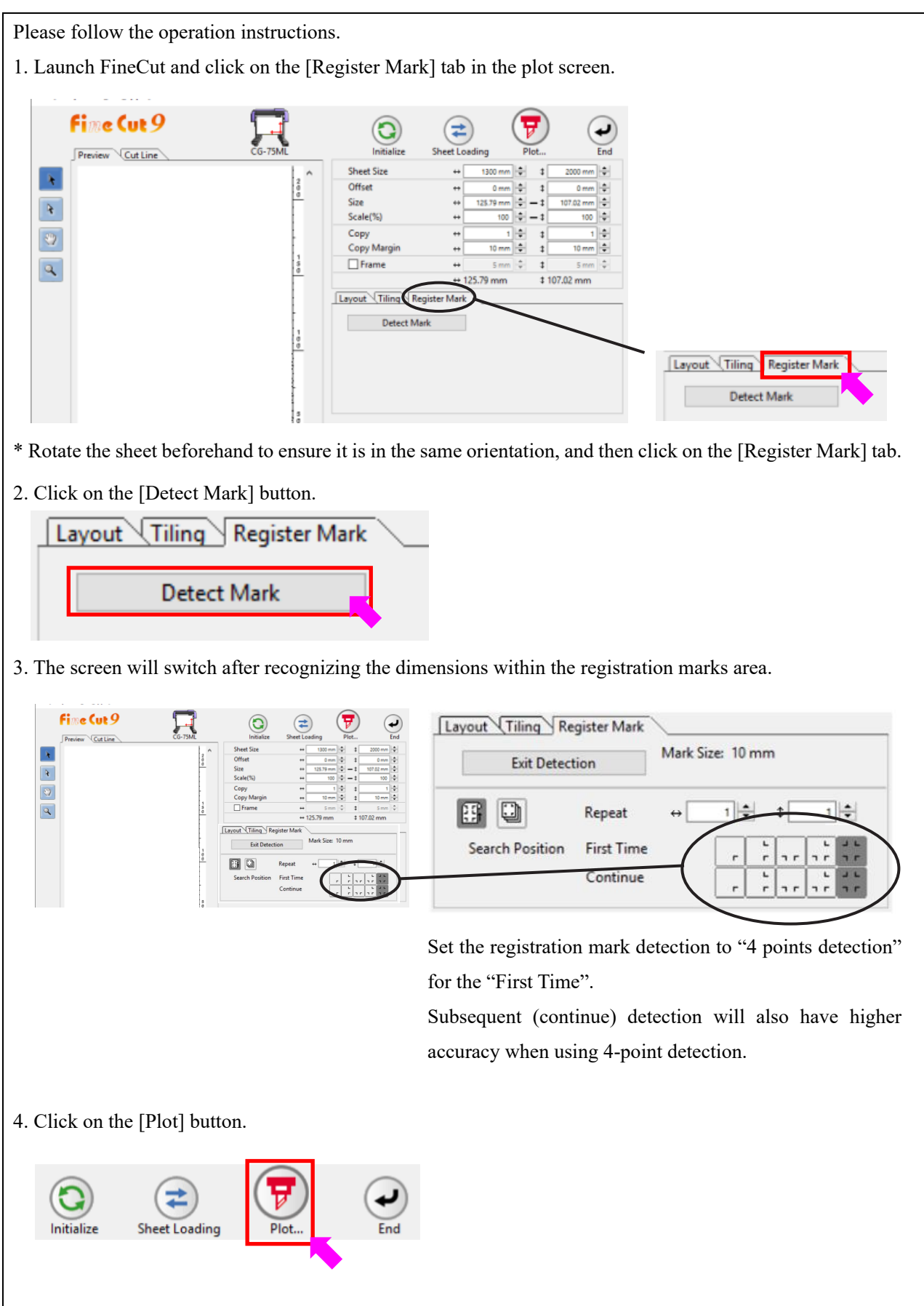

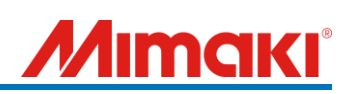

### <span id="page-10-0"></span>5. Register mark error when plotting via FineCut and the other errors

#### **2 nd point**

(1) In case of an error during registration mark detection from the second mark onwards:

Measure the distance between the registration marks on the printed material and compare it with the specified registration mark distance in your data. If the measured distance between the registration marks deviates by more than twice the registration mark size, it may result in a registration mark error.

(Example: If the register mark size is 10 mm, an error occurs if the measured distance between the registration marks deviates by 20mm or more.)

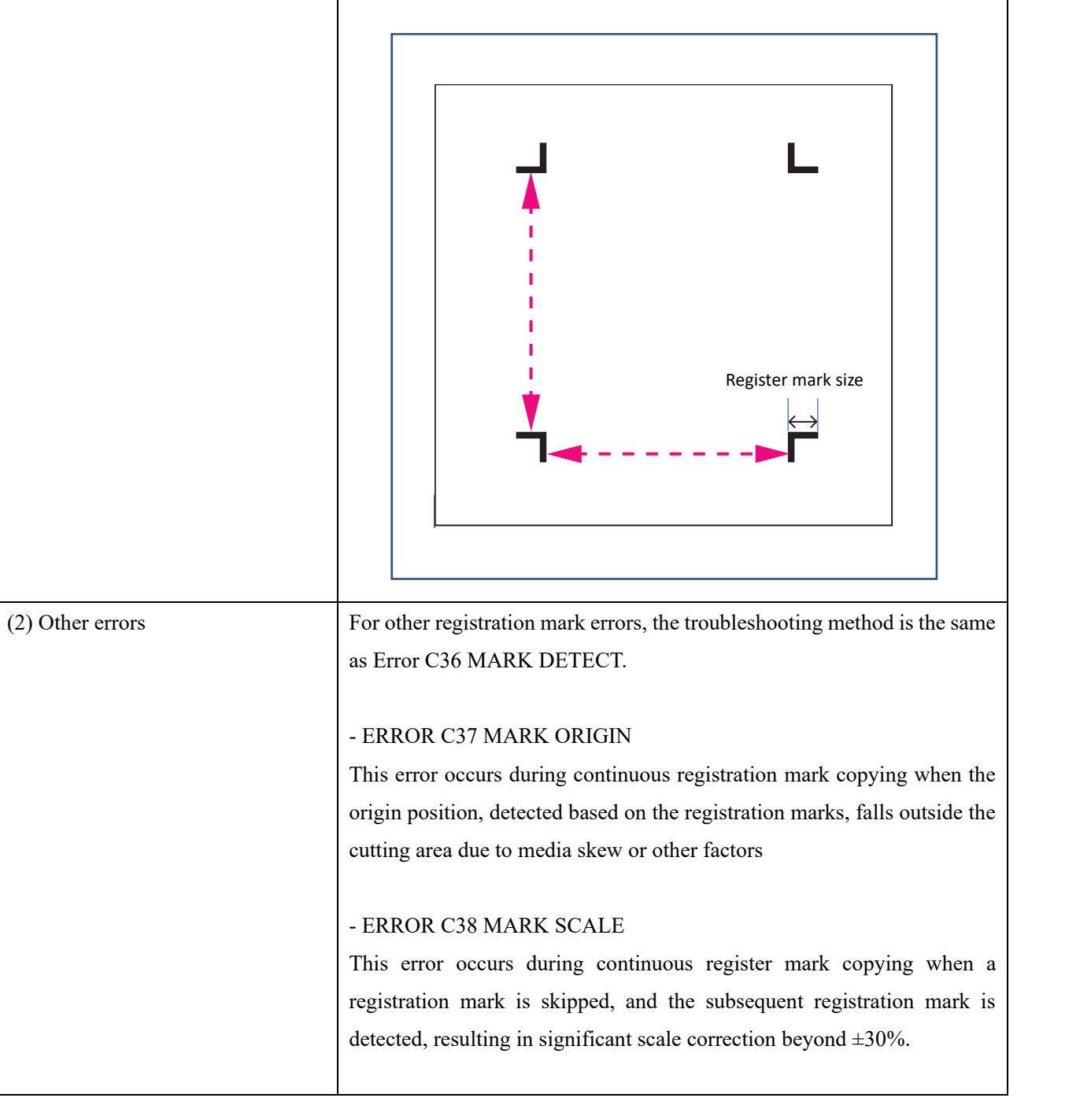

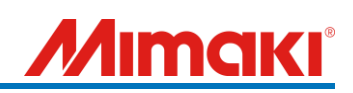

### <span id="page-11-0"></span>6. Troubleshooting

- Q. Register mark detection pointer is not turned on.
	- A. Is the register mark detection setting turned off? Set it to "1pt". [SETUP] -> [MARK DETECT] -> [MARK DETECT]
- Q. The register mark detection is not capturing the registration marks on the backside.
	- A1. Is there a margin of 45 mm or more from the back end of the register marks? Check (3) in "2. Register marks creating condition". If the margin is insufficient, try extending the sheet by adding an additional piece.
	- A2. Is the sheet not properly aligned and set? Please Try resetting the sheet so that the register marks are straight.
- Q. When cutting large-sized (exceeding 1m) data with register marks, there may be occurrences of cutting misalignment.
	- A. Try reducing the cutting speed to a slower setting (around 5 cm/s) and set the sheet setting (SHEET TYPE) to "HEAVY" to prevent misalignment. [SETUP] -> [SHEET TYPE]
- Q. When issuing a cut command using FineCut, the registration mark detection completes successfully, but the cutting process does not start.
	- A. Is there any cutting data? Check in Illustrator by going to "View" -> "Outline" to see if there is any data other than the registration marks.
- Q. When giving the command for register mark cutting from FineCut, the cutting starts without detecting the register marks.
	- A. Have you forgotten to press the "Detect Mark" (register mark recognition) button in FineCut? Refer to "4. Plotting from FineCut" and check if the area inside the register marks is displayed as the cutting area when you press the "Detect Mark" button on the FineCut plot screen.
- Q. The cuts are misaligned overall.
	- A. Try adjusting "Offset A" and "Offset B" settings in the register mark detection settings.

[SETUP] -> [MARK DETECT] -> [OffsetA]

If the cut is shifted downwards, increase the value.

If the cut is shifted upwards, decrease the value.

[SETUP] -> [MARK DETECT] -> [OffsetA]

If the cut is shifted to the left, decrease the value.

If the cut is shifted to the right, increase value.

- Q. The cut is shifted to the left or right.
	- A. Is the pinch roller pressure set symmetrically from left to right?

Set both ends to the "high (strong)" position to ensure symmetrical pressure.

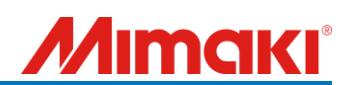

#### Q. The length of the cut is shrinking

A. Try setting the high speed limit [SPD LIMIT] in the register mark detection menu to 20 cm/s or lower. GO to [SETUP] -> [MARK DETECT] -> [SPD LIMIT] to adjust the value.

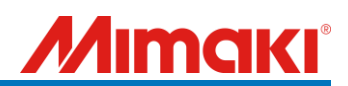

This document was created based on calls received from users.

If you cannot solve the problem even after checking the contents of the document, or if you have any questions, please contact your local dealer for assistance.

- End of document -